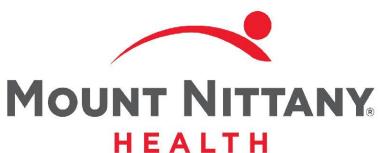

Navigating the Clinical Home Screen

MEDITECH E X P A N S E

This course will guide you through an introduction of the basic navigation of the Clinical Home Screen in the Ambulatory setting.

Subtle on screen elements of the LIVE system may vary from what is shown within this course; however, the functionality is as shown.

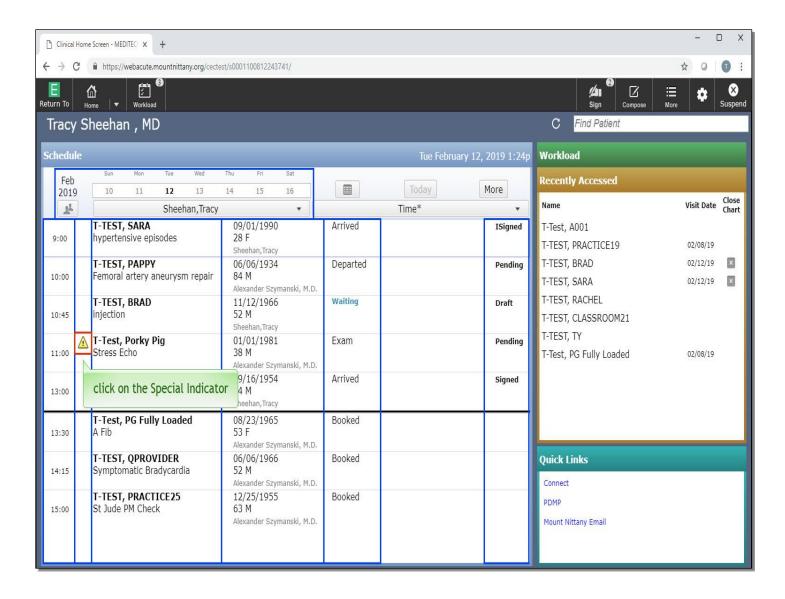

After logging into Expanse, you will be presented with the Clinical Home Screen. You will notice the Schedule for the day in the main window. Each row contains the appointment time, any special indicators, the patient's name and reason for visit, their date of birth and age as well as the attending physician. If the patient has arrived a Status will appear, and if any document has been started the document status will show here and can be launched by clicking on the name as well. Click on the special indicator for 'T-test, Porky Pig'.

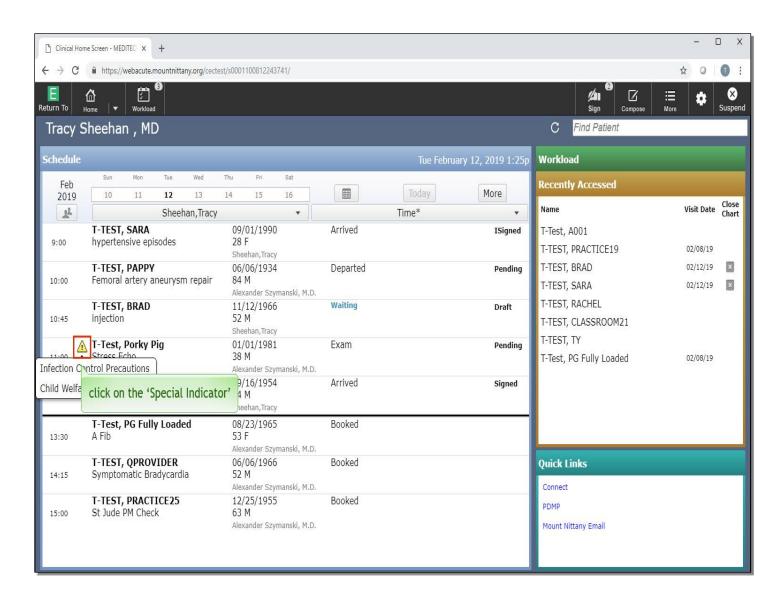

Special Indicators can alert you to a variety of important information about your patient and is easily viewed in this way. When you have completed your review, you can click on the 'Special Indicator' again to close.

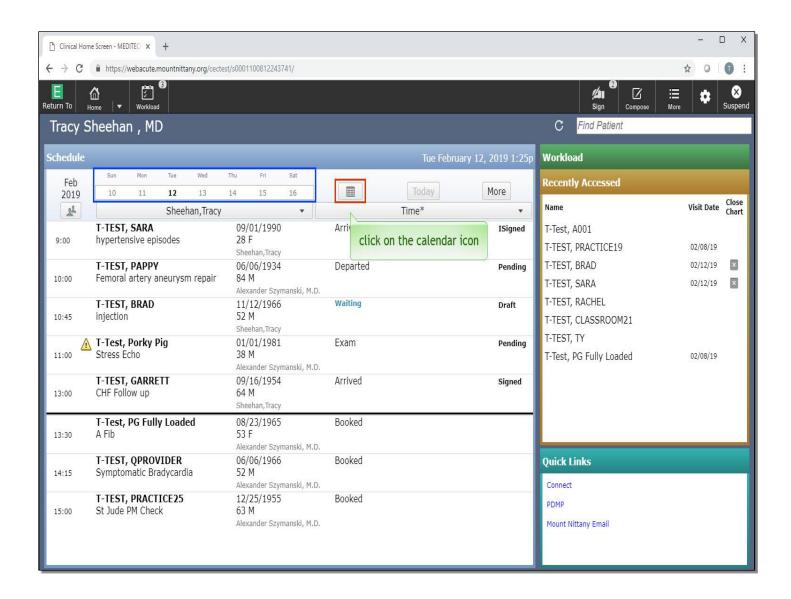

If you wish to view a different day, you can do so by clicking on the calendar that displays the week above the practice name or by clicking on the Calendar icon to the right of the week. Click on the 'Calendar' icon.

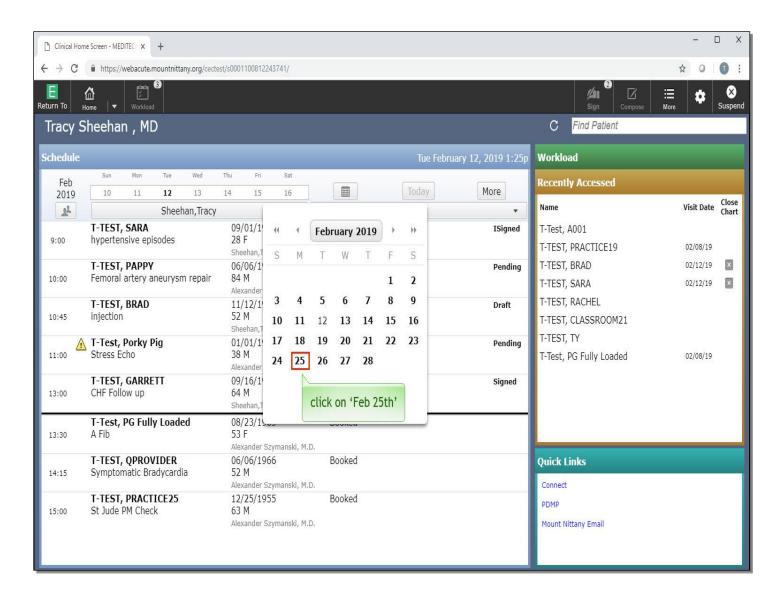

Click on 'February 25th'.

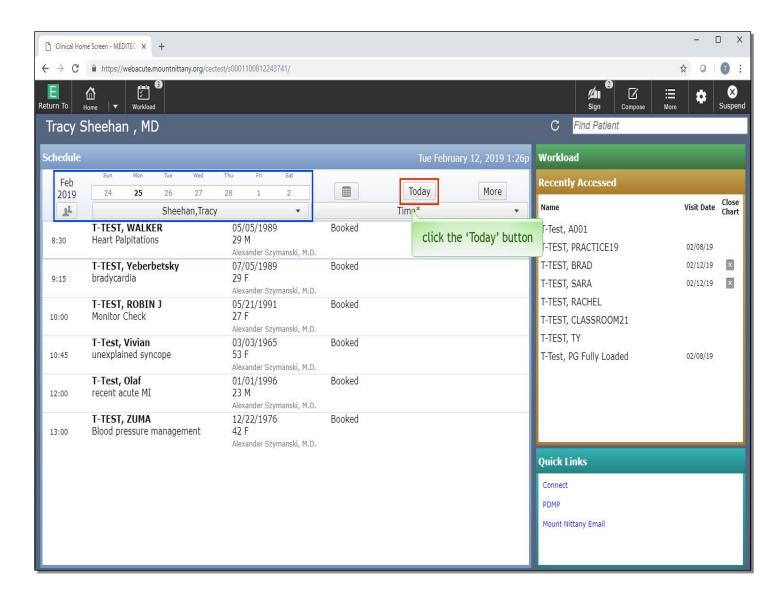

This pulls up the schedule for the 25th. To return to today's schedule, click the 'Today' button.

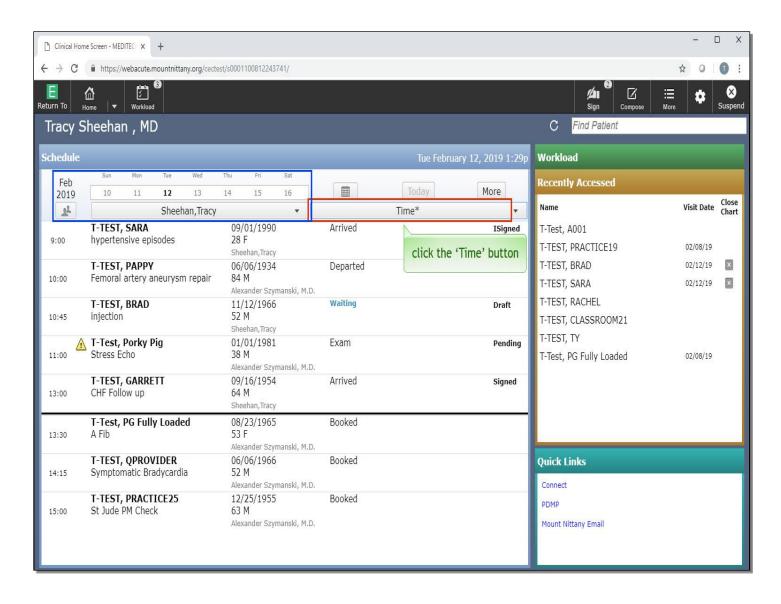

Now you are back to viewing the schedule for today. If you wish to sort your Clinical Home Screen differently, click the 'Time' button.

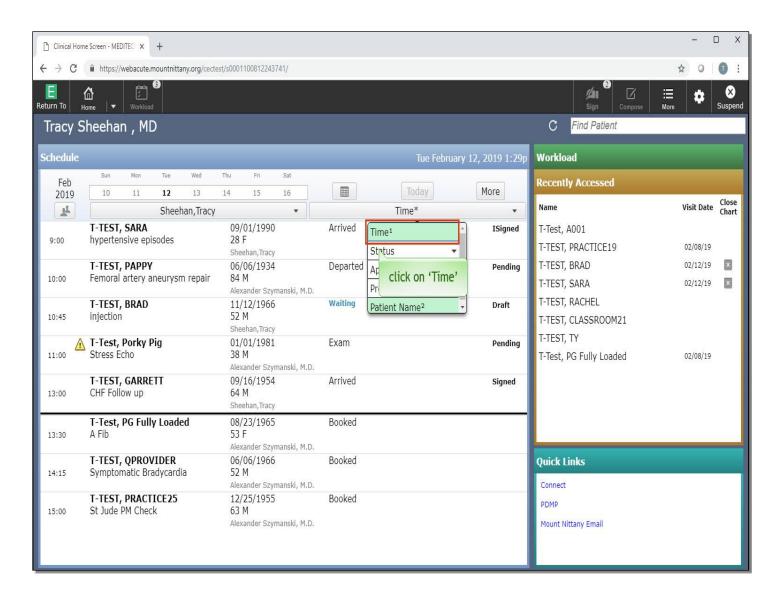

A drop down appears with the different ways the Home Screen can be sorted; you can have two of these selected at once .The priority in which they are sorted by is denoted by the superscript numbering following the sorting method. This Home Screen is sorted by Time first, Patient Name second. Click on 'Time'.

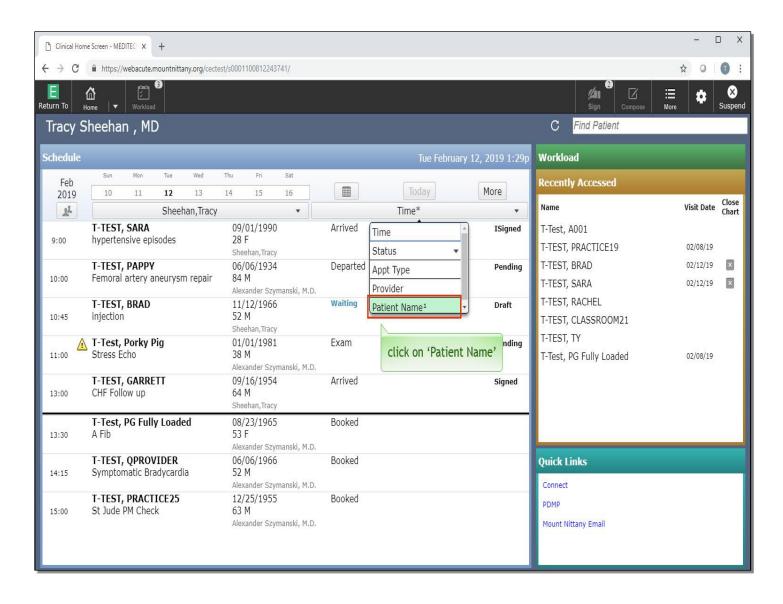

Notice that when you de-selected Time, the Patient Name becomes the highest priority sort item. To choose a different item as the highest priority, you must first de-select the Patient Name. Click on 'Patient Name'.

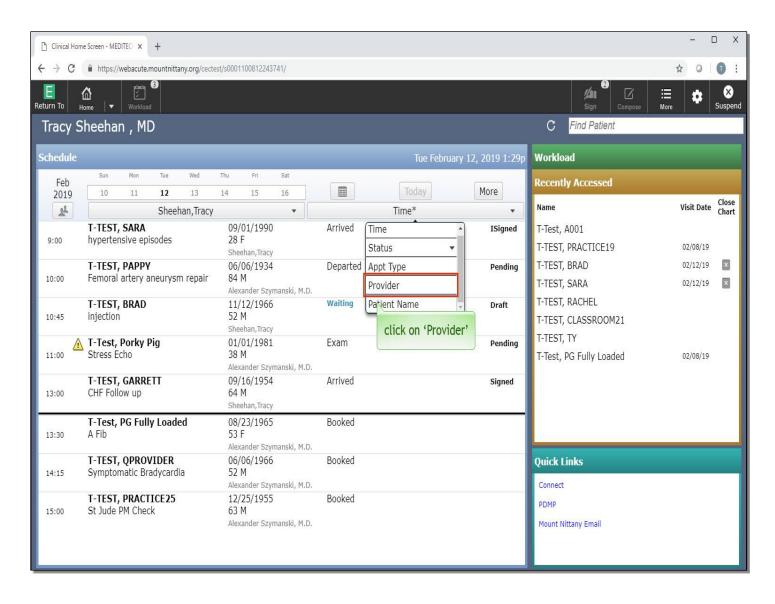

Select 'Provider'.

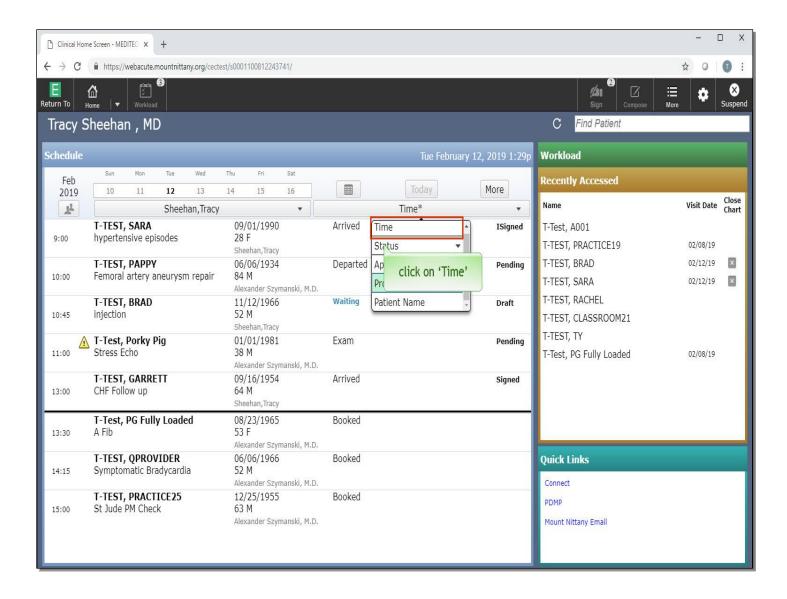

Select 'Time'.

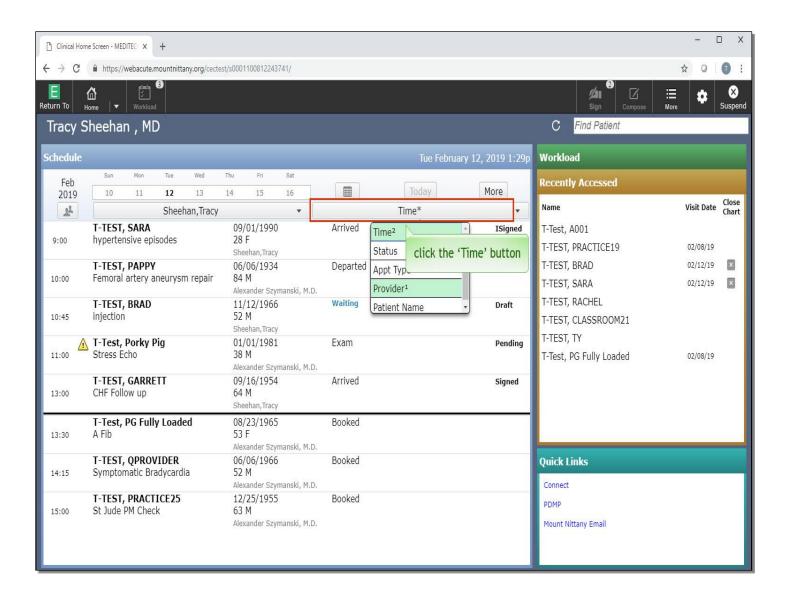

To collapse this menu, click the 'Time' button again.

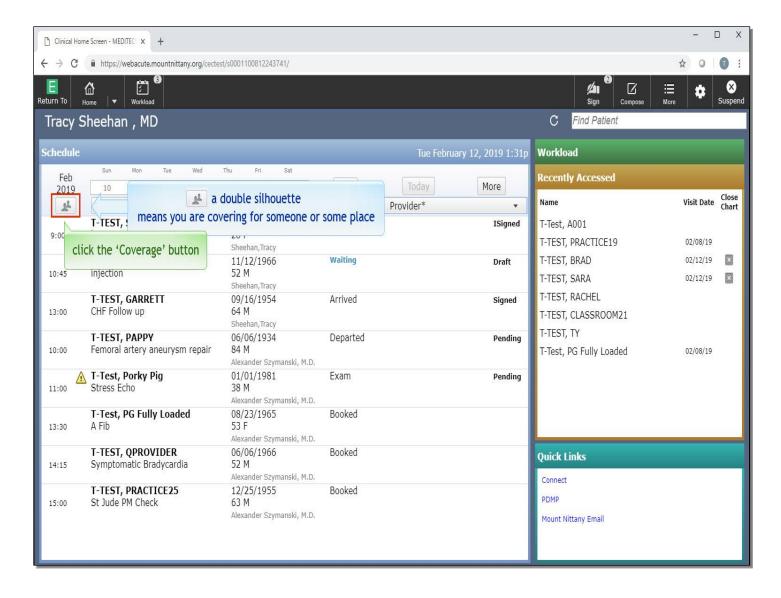

You can see the Clinical Home Screen has re-sorted itself based on these changes. Now, we'll review Coverage.

You can quickly see if you are covering for another provider, group, or location by looking at the button to the left of the calendar.

A single silhouette indicates that you are not covering for anyone.

A double silhouette, as shown here, means you are covering for someone or some place. Click the 'Coverage' button.

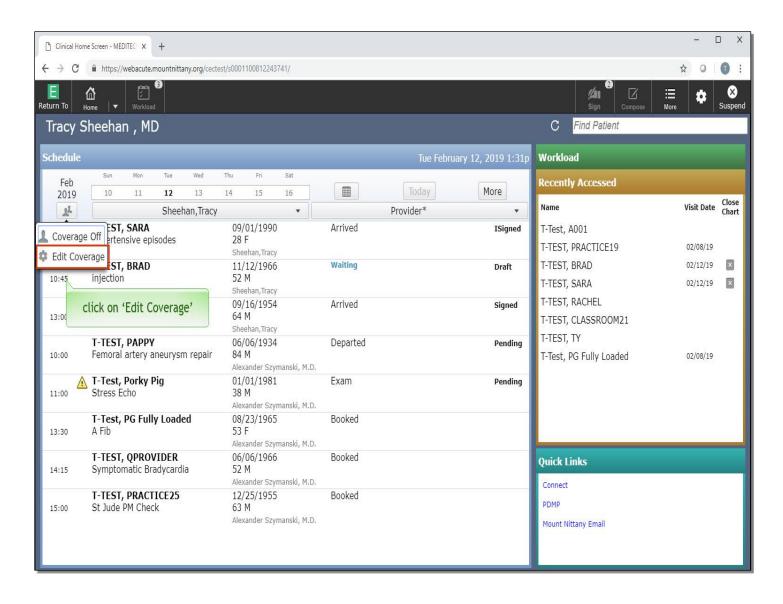

From the drop down, click on 'Edit Coverage'.

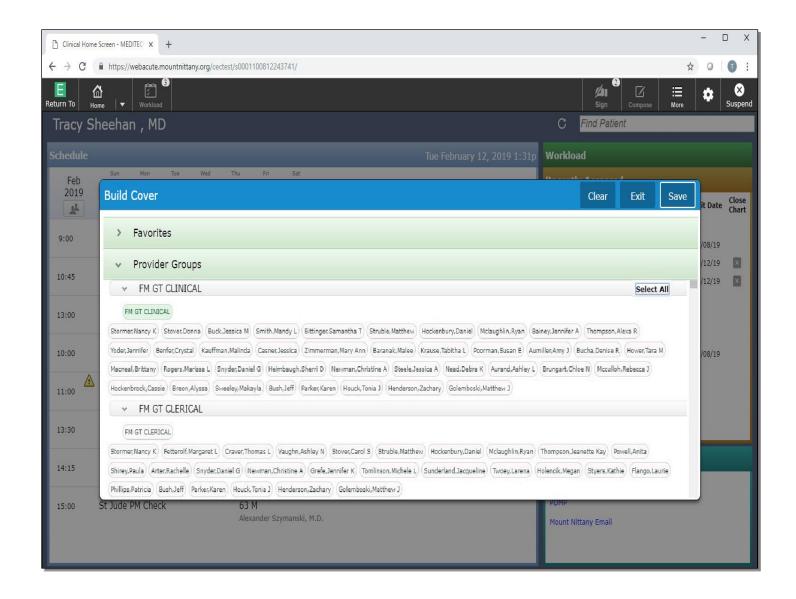

This brings up the Build Coverage overlay. The look of your Coverage overlay will vary, depending on your clinic. Each green header offers a different way to build Coverage, whether by a Favorite, Provider Groups, Workgroups, or Individual Providers.

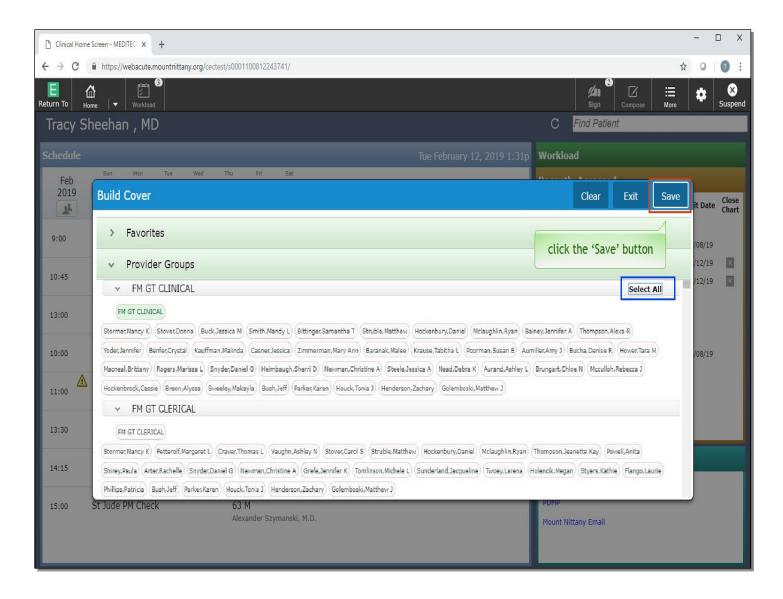

When a header is expanded, you have the option of building Coverage by clicking on individual names or by clicking on 'Select All' to choose everyone within the group. For this lesson, we'll keep our Coverage on. Click the 'Save' button.

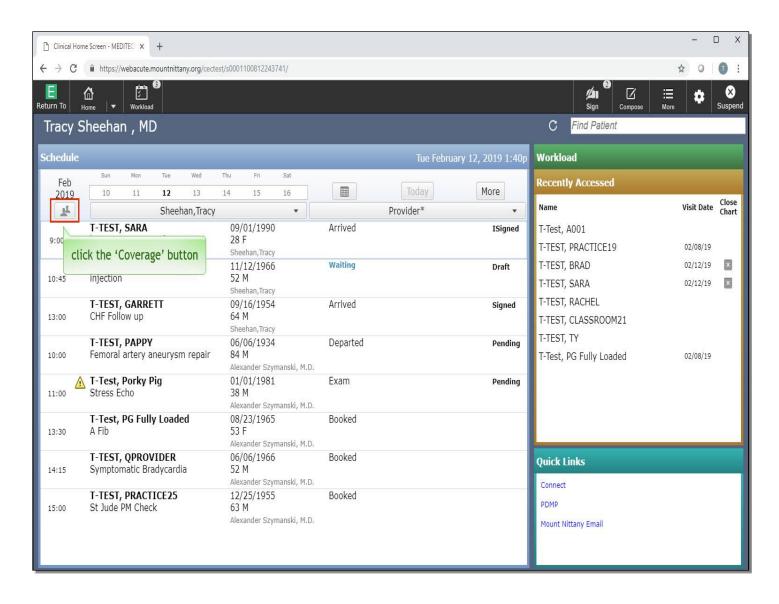

Once you have your coverage built, you can toggle Coverage On and Off. At a glance, you can tell that coverage is currently 'On' as there are 2 silhouettes on the 'Coverage' button. Click the 'Coverage' button.

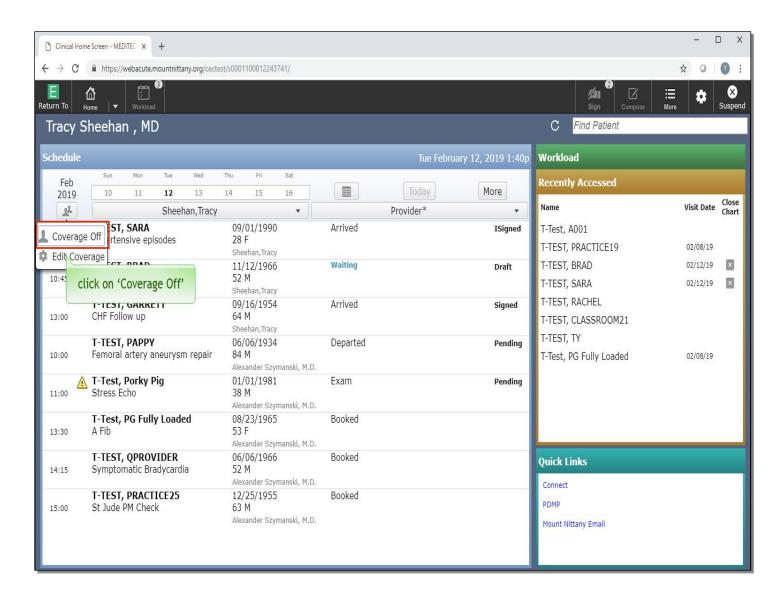

Select 'Coverage Off'.

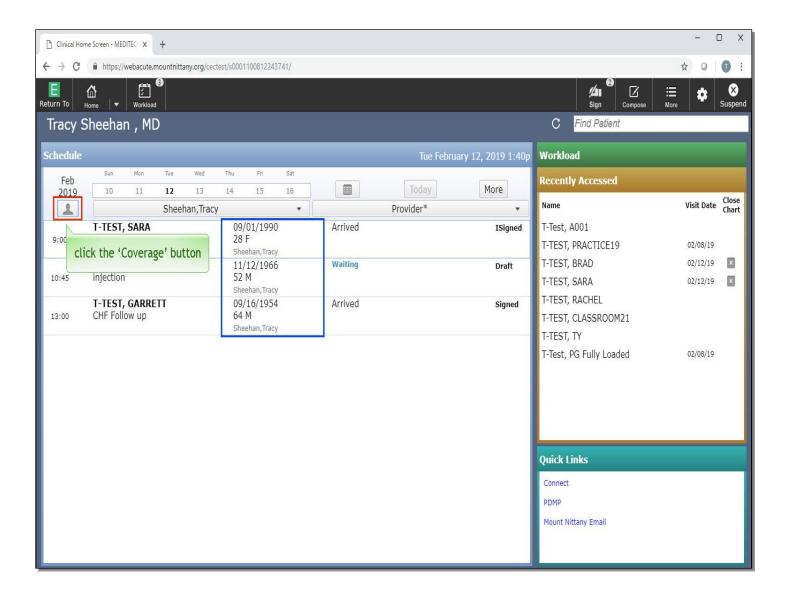

Notice the patients are now only the patients associated with this provider. The silhouette is only one person. Click the 'Coverage' button with the single silhouette.

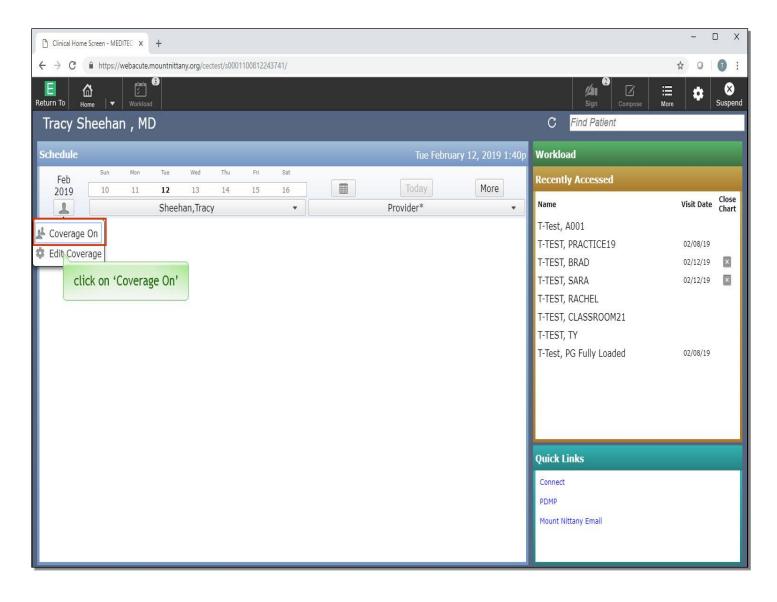

To return to your previous Coverage List, Click on 'Coverage On'.

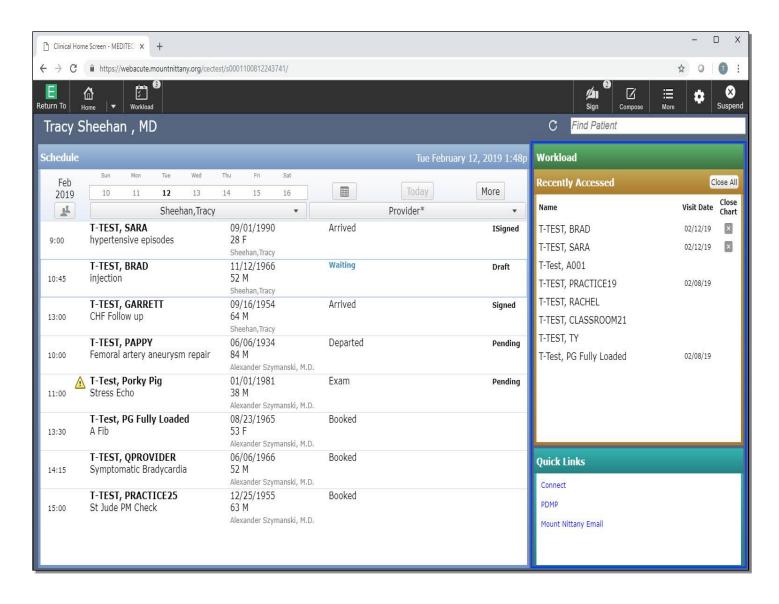

To the right of the clinical Home Screen, Workload, Recently Accessed, and Quick Links appear. Charts that have been viewed, are in process, or have been completed appear in the recently accessed list, and will remain on this list for five days.

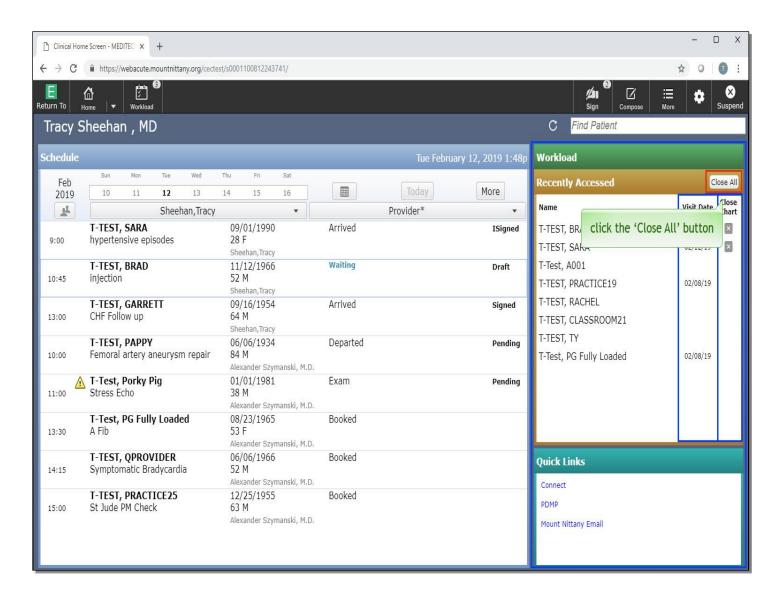

A visit date indicates the patient's chart was recently accessed for the visit account. If a chart is open, you will notice a gray x; hovering over this x will turn it red and can be selected to close the chart. Selecting the Close All button will close all open charts at once. Click the 'Close All' button.

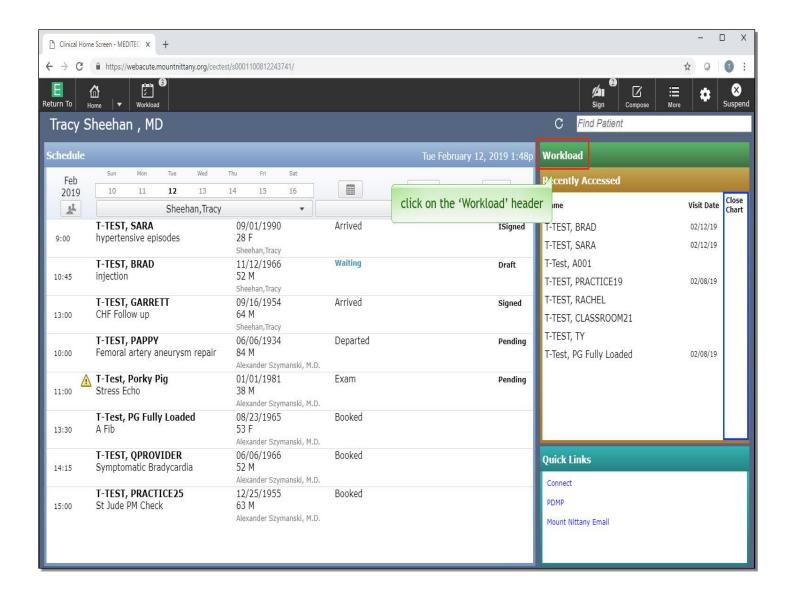

Click on the 'Workload Header'.

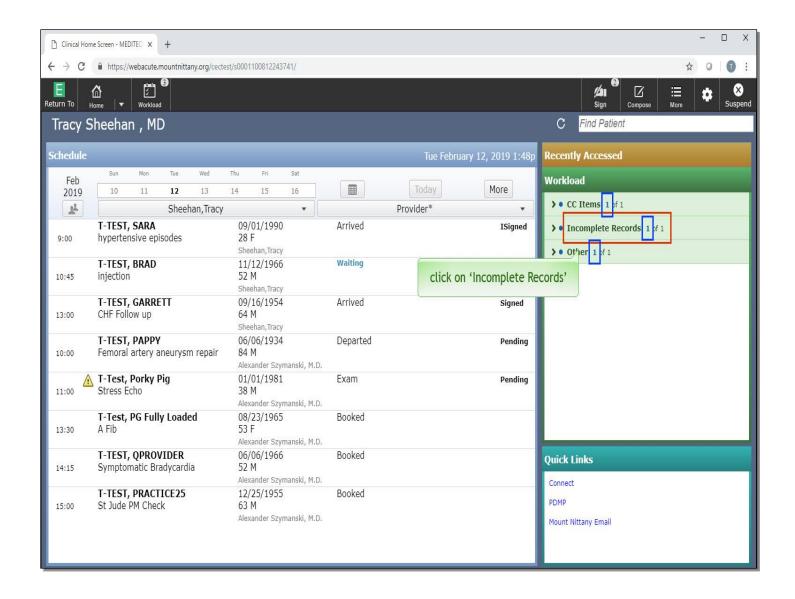

Messages and tasks assigned to you will appear in the Workload area. These messages and tasks are sub-categorized by type. Subcategories only appear if you have items under those subcategories. The blue, bolded numbers indicate unread messages. The total number of messages, are in black. If you see a red exclamation point icon, that indicates there are important or high-priority messages in that category. Click on 'Incomplete Records'.

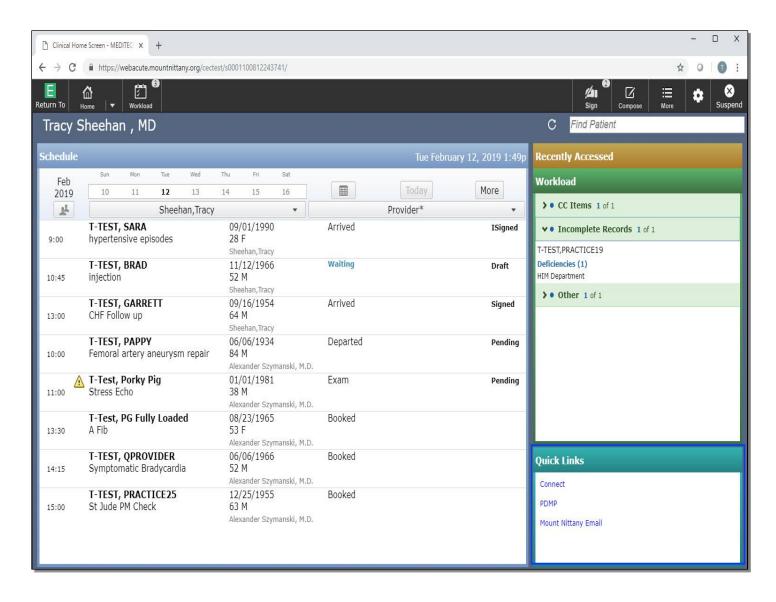

This expands the Incomplete Records so you can see the patient, what type of Incomplete Record it is, who sent it, and how long ago the message was sent. We will cover Workload, Messaging, and Tasks in another lesson. Lastly, the Quick Links area contains links to helpful websites you may frequently reference.

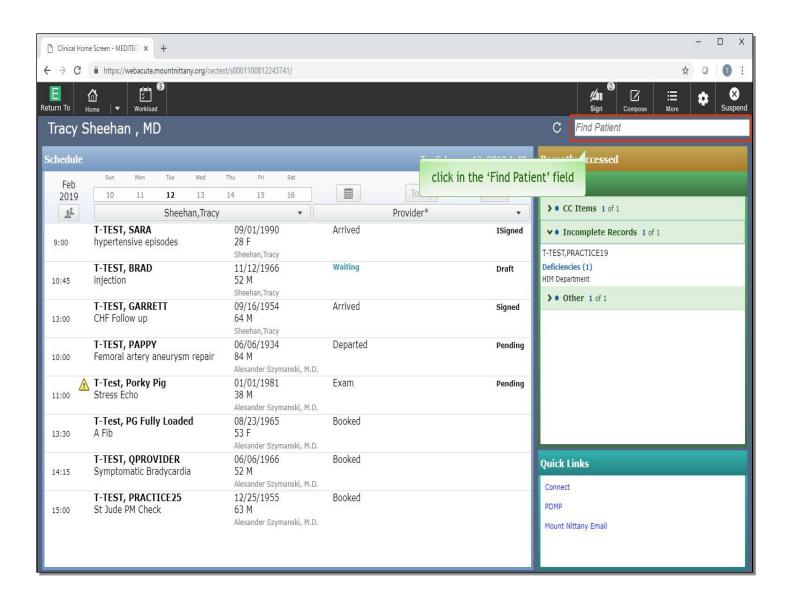

Links can be added here on a user level. Reach out to your super user to learn how to add your own Quick Links. Above the Recently Accessed header, you'll see a Find Patient search bar. Click in the 'Find Patient' field.

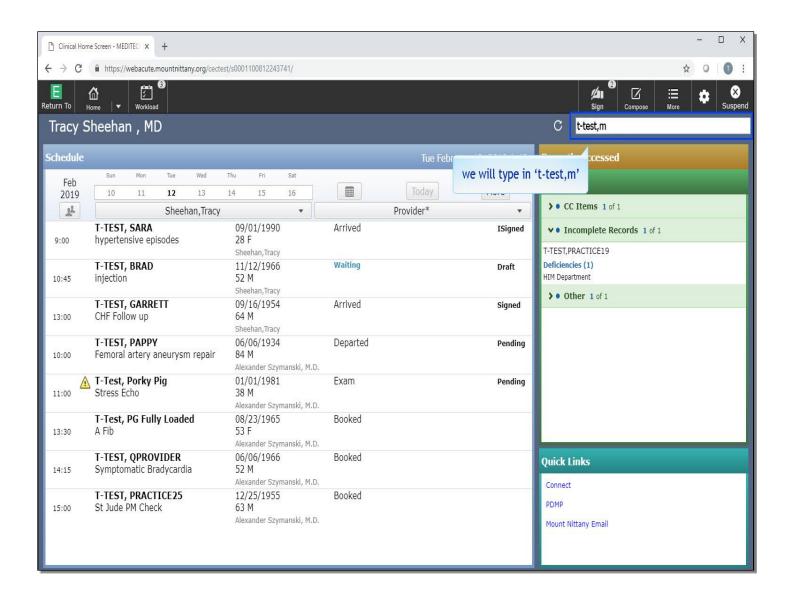

You can find any patient that is not on your schedule or in your Recently Accessed area by searching for the name, V#, M# or date of birth in this area. We will type 't-test, m'.

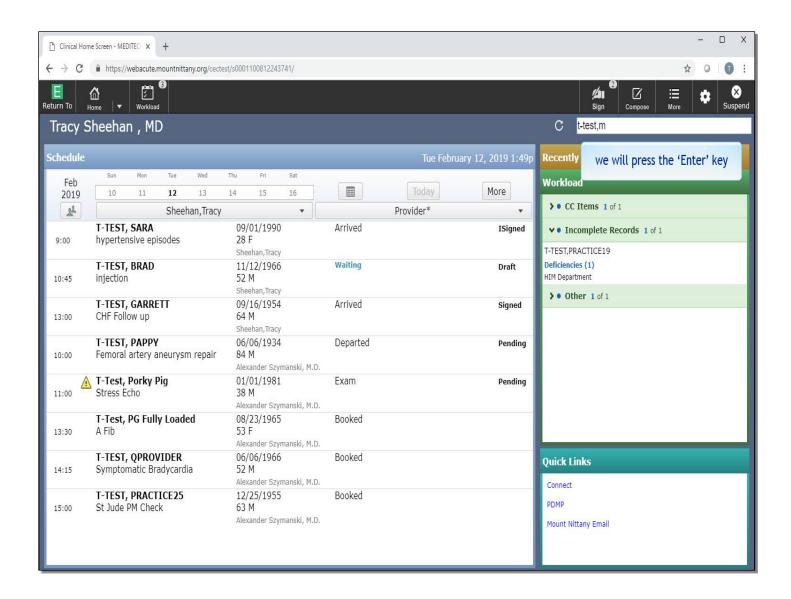

We will press the 'Enter' key for you.

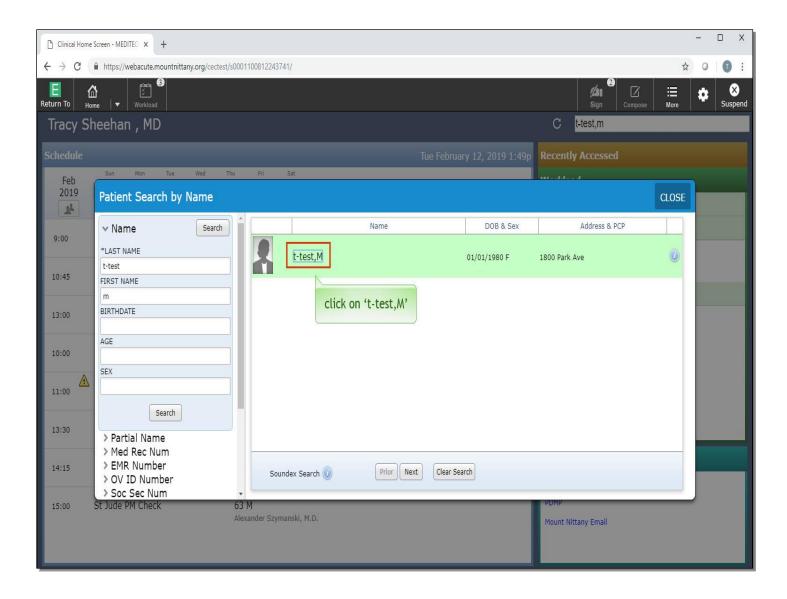

The 'Patient Search' overlay displays. The column on the left provides a list of items you can search by. Clicking the chevron to the left of the word will open up the search fields associated with that search. To the right of this are the search results. Click on 't-test, M'.

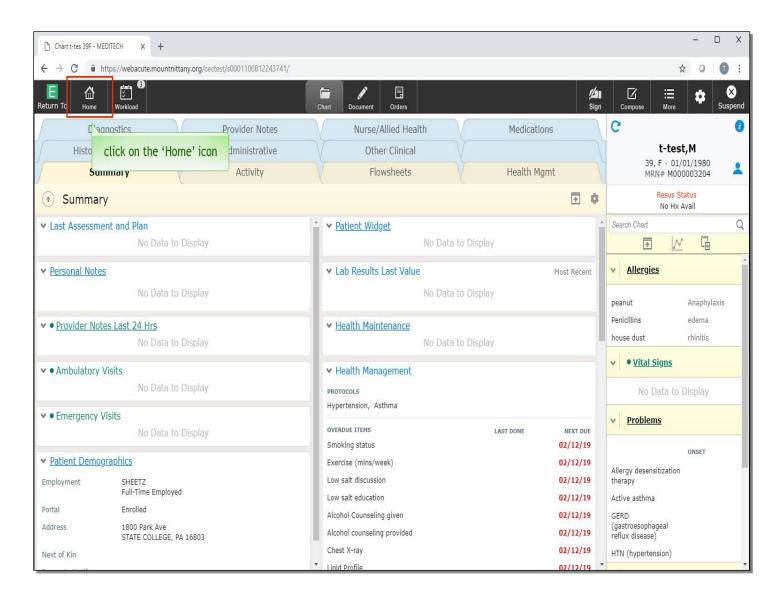

This takes you to the patient's chart. Chart Navigation is covered in another lesson. To leave this patient's chart, click on the 'Home' icon.

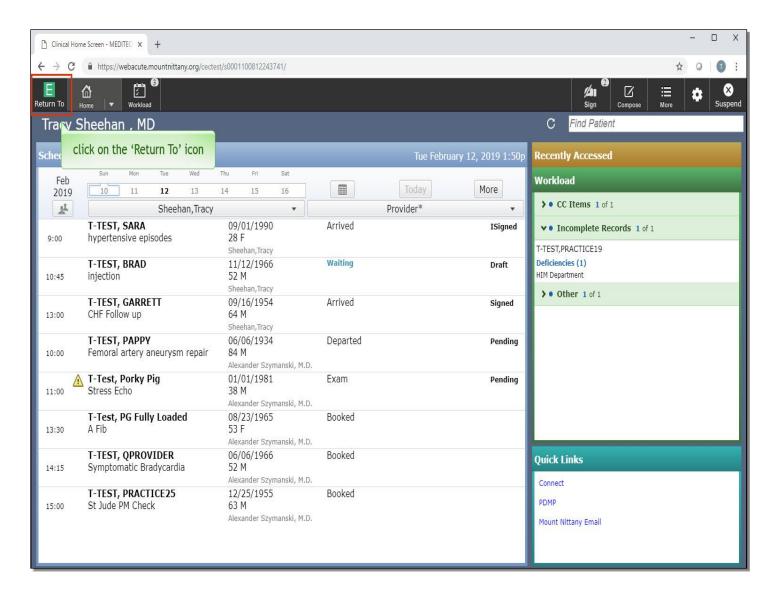

You are returned to the Clinical Home Screen. The icon to the left of the 'Home' icon is the 'Return To' icon. Click on the 'Return To' icon.

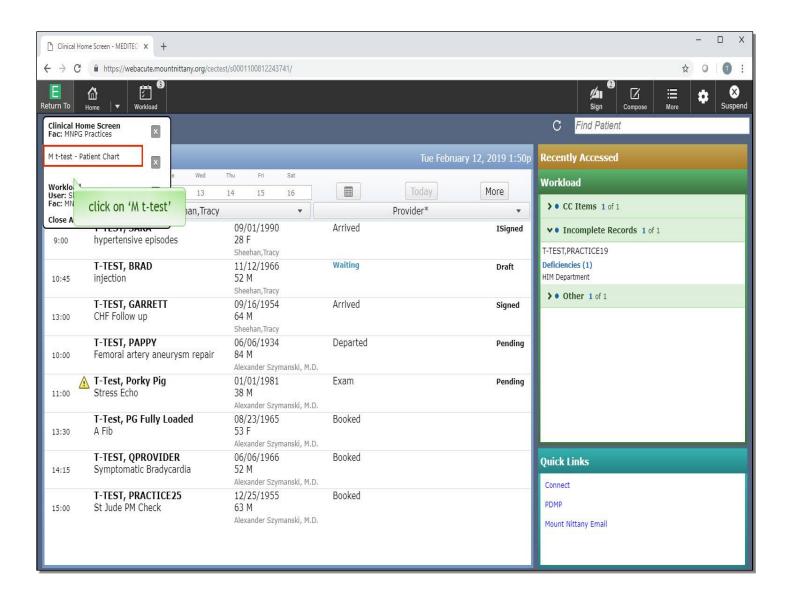

A drop down appears with all the open screens within Expanse. From here, you can re-enter charts and close charts. If you click 'Close All', this will close all of your screens and is one of the two proper ways to log off Expanse. For now, you will re-enter a chart. Click on 't-test, M'.

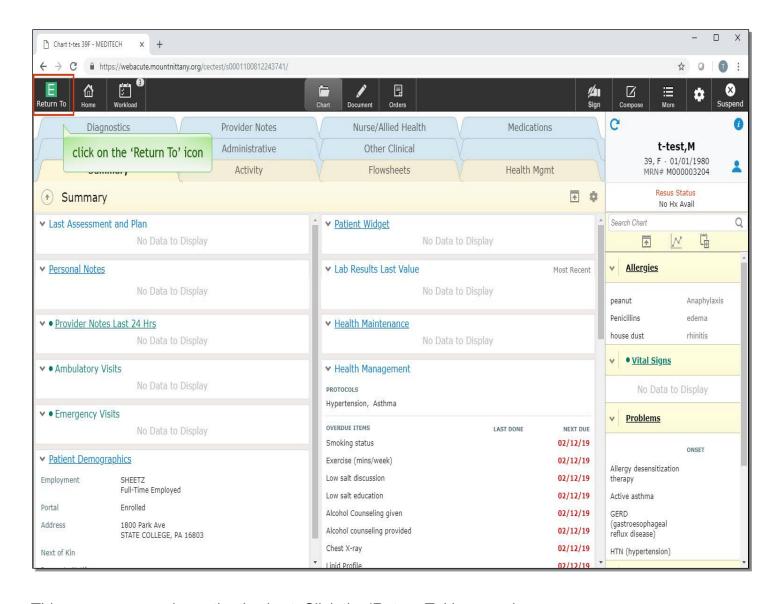

This returns you to the patient's chart. Click the 'Return To' icon again.

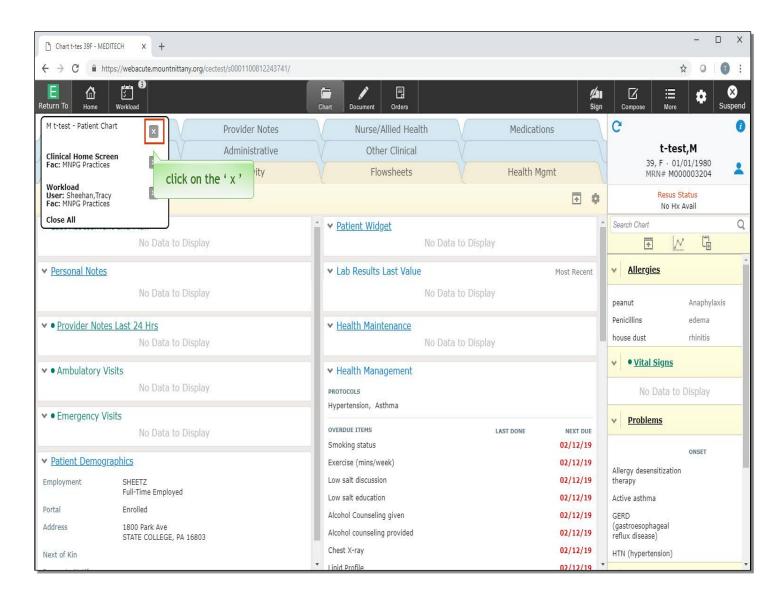

To exit and close the chart, click on the 'x' for 't-test, M'.

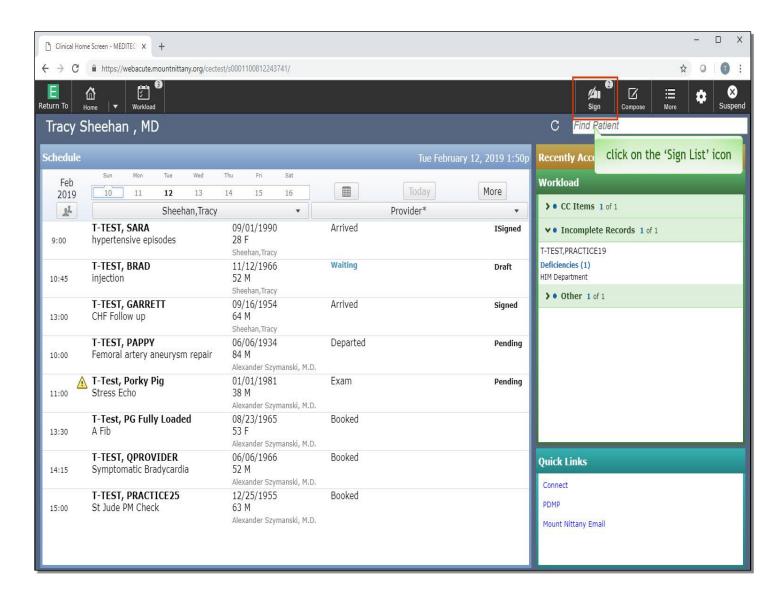

Again, this brings us back to the Clinical Home Screen. Now, click on the 'Sign List' icon in the black bar.

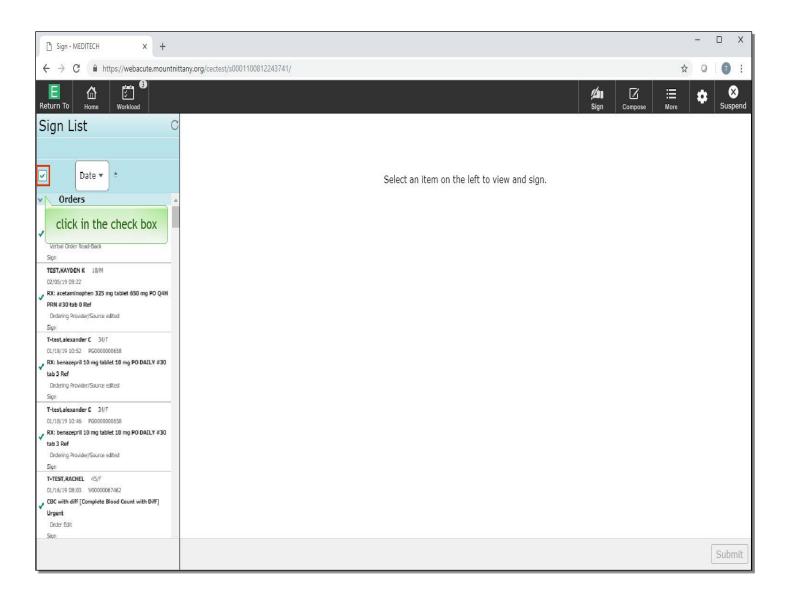

You are brought to the Sign Routine where you can Sign or Co-sign any orders or documents. Both Acute and Ambulatory patient visit items will appear on this list. Items that are queued to sign will have a green check mark to the left of them. Currently, all orders have a check mark. To de-select all orders, click in the check box at the top of all the check boxes.

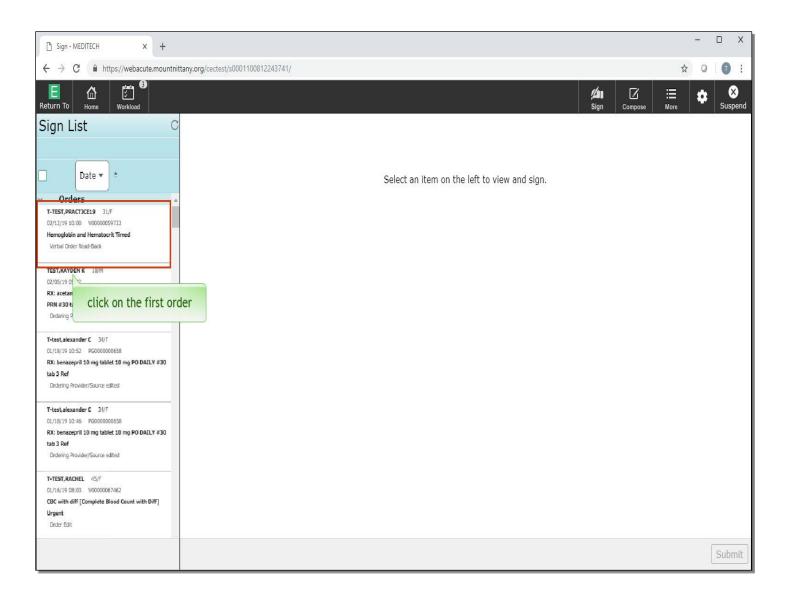

To select an Order to see the details, click on the Order. Click on the first Order in the sign list.

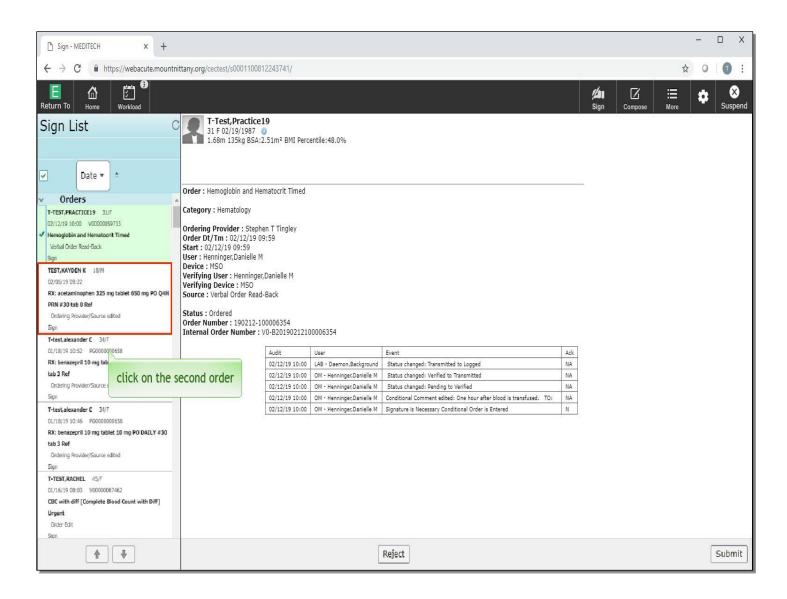

The order details now appear on the right side to view, and the Order is checked in the column to the left. At the bottom of this Order, there are buttons to Reject or Submit the Order. Click on the second Order to be signed.

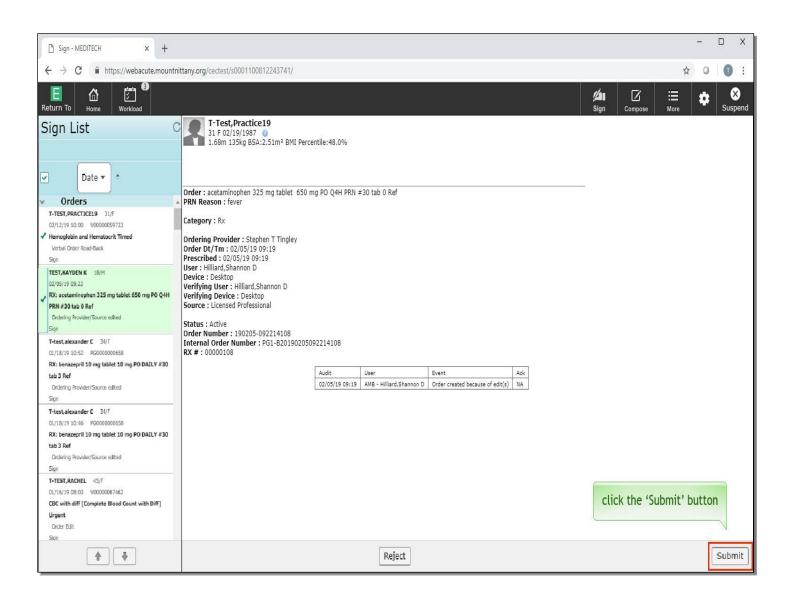

Notice that the two Orders you've looked at have a green check marks to the left of the orders. When you click Submit, you'll be able to sign off on both of these at the same time. Click the 'Submit' button.

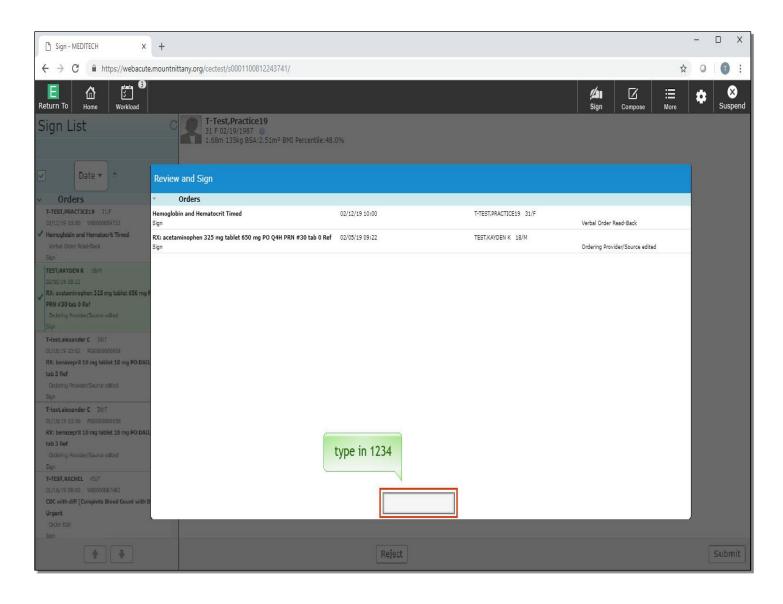

This brings up the overlay to review the Orders and Sign. After reviewing, type in '1234'.

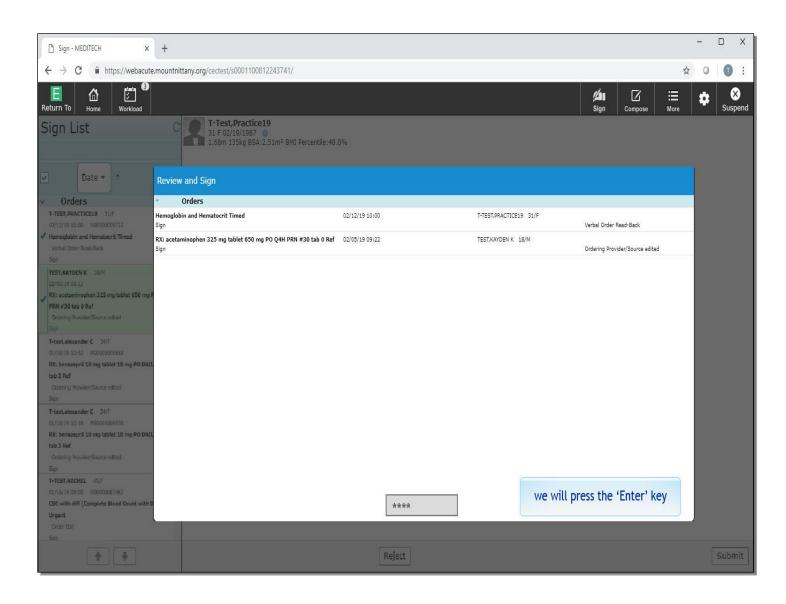

We will press the 'Enter' key for you.

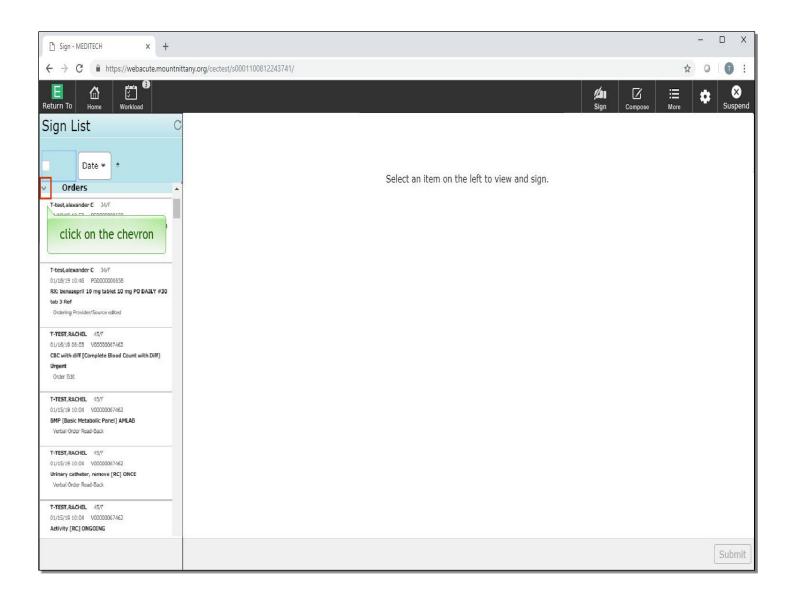

This removes these Orders from the Sign Queue. To view the documents that need to be signed, you can use the scroll bar to scroll down, or you can collapse the Orders header. Click on the chevron to the left of the 'Orders' header.

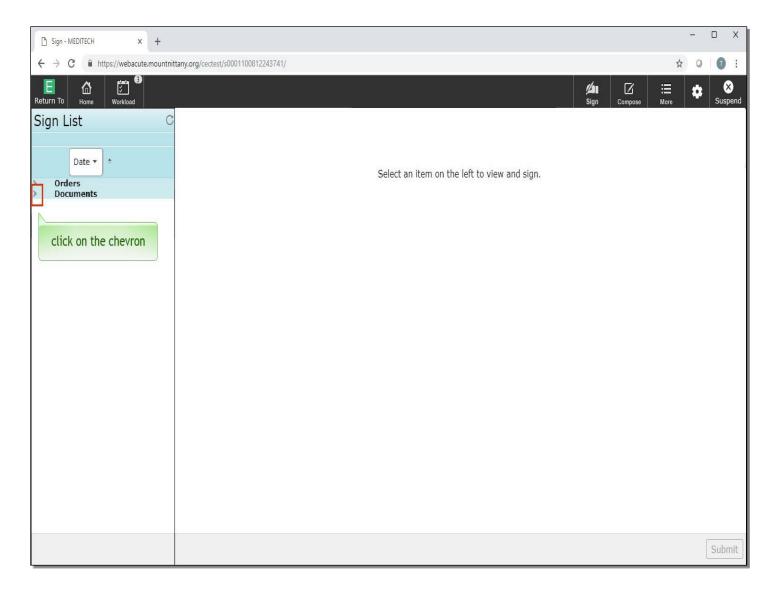

Click on the chevron to the left of the 'Documents' header.

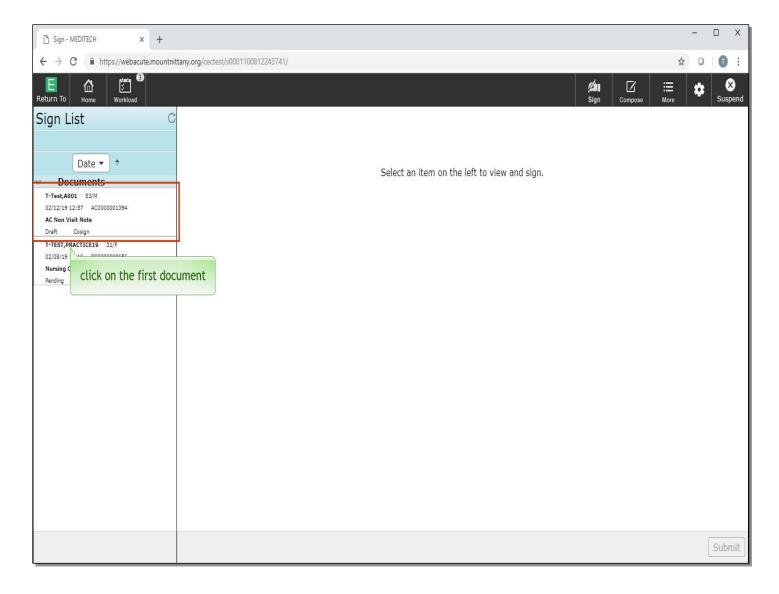

Click on the first document.

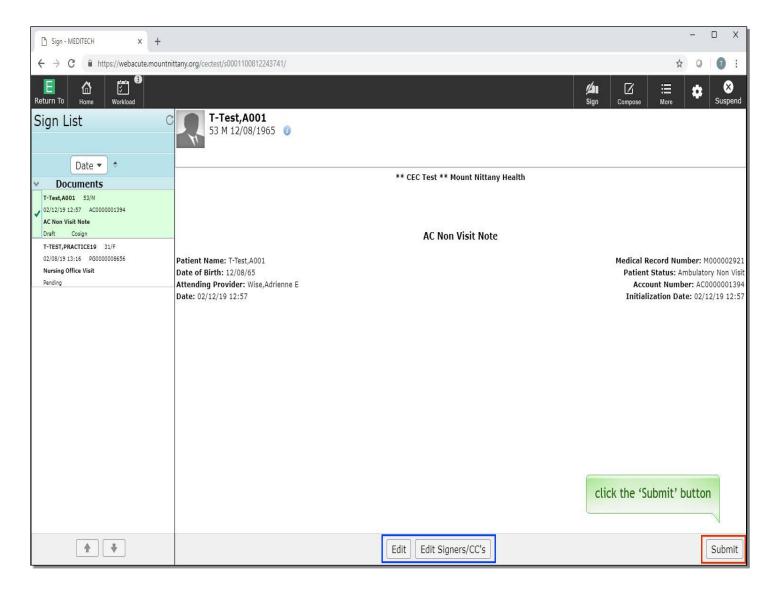

This brings up a preview of this document. If upon reviewing, you wish to edit the document, you can click Edit and this will launch you into the Document Routine, which we will cover in a separate lesson. You can also edit the signers or providers who will receive copies of this document by clicking the Edit Signers/CC's button. To sign this document, click the 'Submit' button.

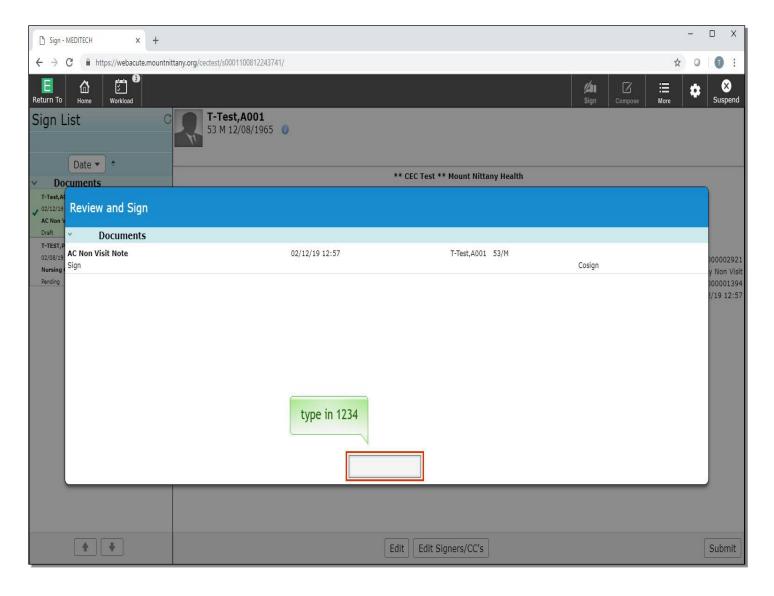

You are brought to the Review and Sign overlay. Notice that the cursor defaulted to this field, type in '1234'.

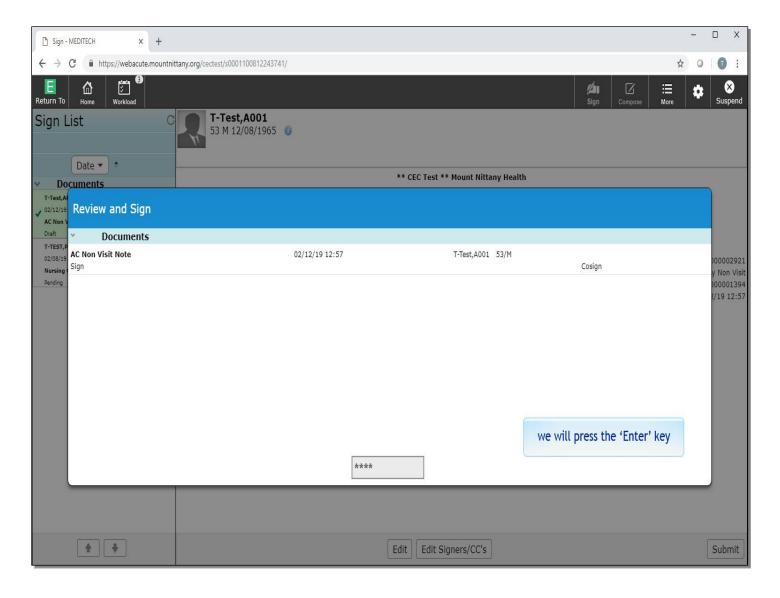

We will press the 'Enter' key for you.

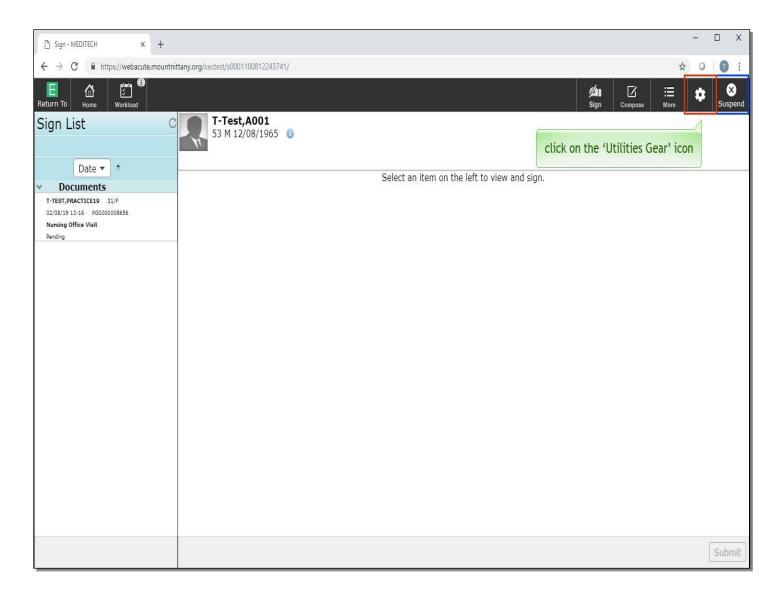

Next, we'll review the Suspend icon. Clicking this will suspend your session, allowing you to pick up exactly where you were in the system prior to closing out. Lastly, we'll review the utilities gear icon. This is the gear icon in the top right of the screen. Click on the utilities gear icon.

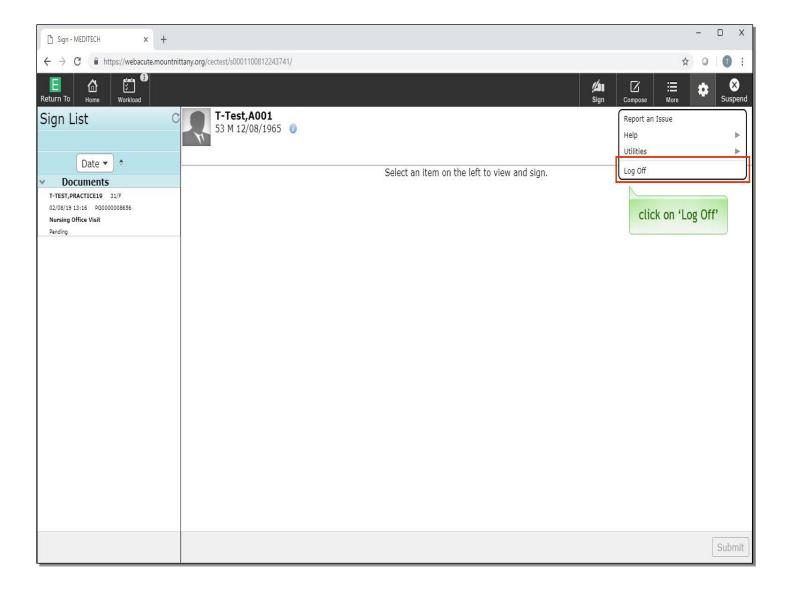

A drop down appears with several options. Report an Issue can be used any time you are having abnormal problems with the system. This sends information to MEDITECH to help diagnose and resolve an issue. The Help in this section is about MEDITECH'S copyright information; this is not where you will find more information regarding the system. You can Log Off by clicking the last line from this drop down menu. Click on 'Log Off'.

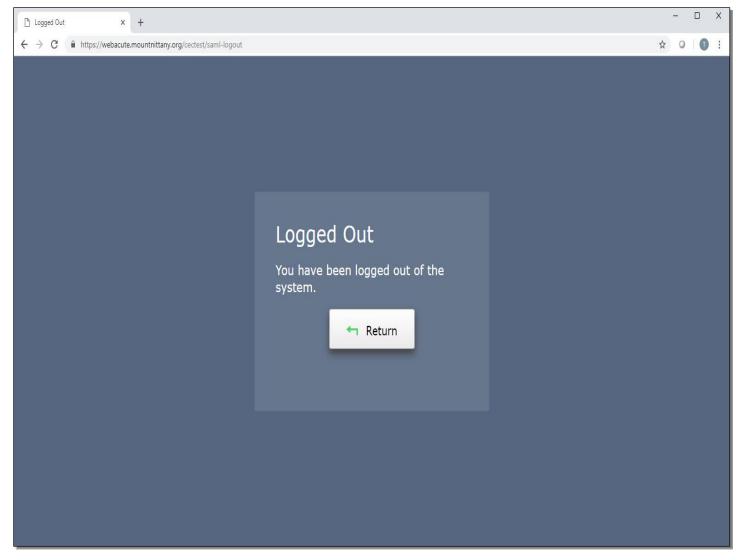

Please note that it is important to always Log Off prior to x-ing out of the browser window. Closing the browser window prior to Logging Off of Expanse will keep that session open, which could potentially lock others out of the chart, depending on what area you were in when you closed the browser window.

This concludes the lesson on the Clinical Home Screen.

In this lesson, we learned:

- The basic features of the clinical home screen in the ambulatory environment
- How to find patients from another date or by using the Find Patient field
- How to turn on and off coverage and edit the coverage list
- How to change the display of patients on your schedule
- The basics of using the Sign List to sign orders and documents
- How to use the Return To function
- Two correct methods for logging off from Expanse

MEDITECH best practice guidelines have been integrated into this lesson.

Please refer to your facility-specific workflows for process questions not covered in this course.